Tento manuál popisuje typické postupy uživatele s rolí vedoucí práce/školitel v modulu Vypisování témat prací, úkony se mohou lehce odlišovat v závislosti na fakultních nastaveních.

## **Obsah**

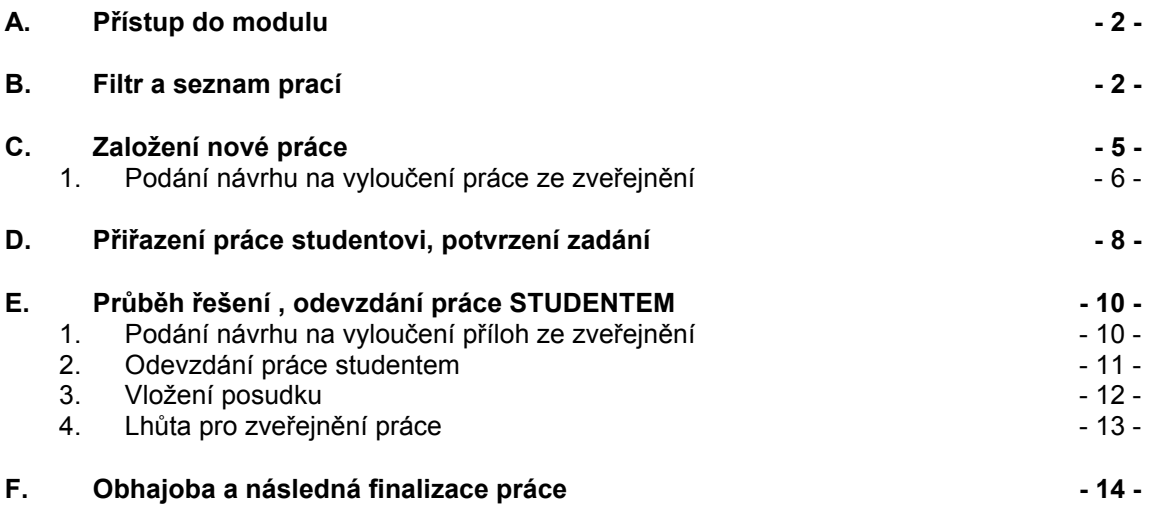

Pro práci v Informačním systému Studium je nejprve nutné se přihlásit, k tomuto účelu bylo každému učiteli přiděleno číslo osoby a textový login (oboje lze použít jako přihlašovací jméno) a vygenerované heslo. Tyto přihlašovací údaje jsou ověřovány přes centrální autentizační službu (CAS). V případě problémů s přihlášením můžete kontaktovat poradnu na adrese: [https://is.cuni.](https://is.cuni.cz/webapps/index.php?controller=Porad2QueryPublic&action=run&apl=cas)cz/webapps/index.php?controller=Porad2QueryPublic&action=run&apl =cas. K přihlášení je možno použít i lokální přihlašovací údaje zaměstnance fakulty.

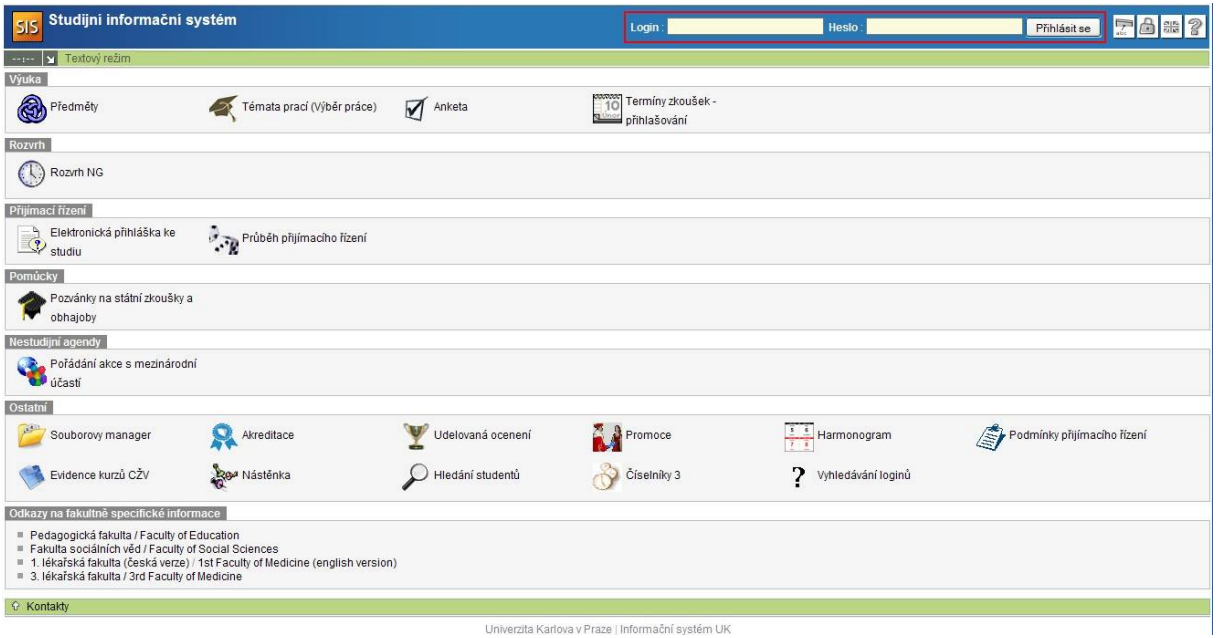

#### **Obrázek 1: Přihlášení do SIS**

Během práce v informačním systému je možno kdykoliv vyvolat nápovědu k právě používaným modulům, a to ikonou otazníku v pravém horním rohu okna.

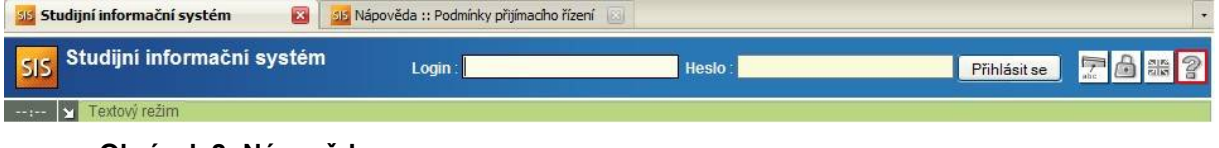

**Obrázek 2: Nápověda**

## **A. PŘÍSTUP DO MODULU**

Do modulu se snadno dostaneme přes hlavní stránku SIS po přihlášení.

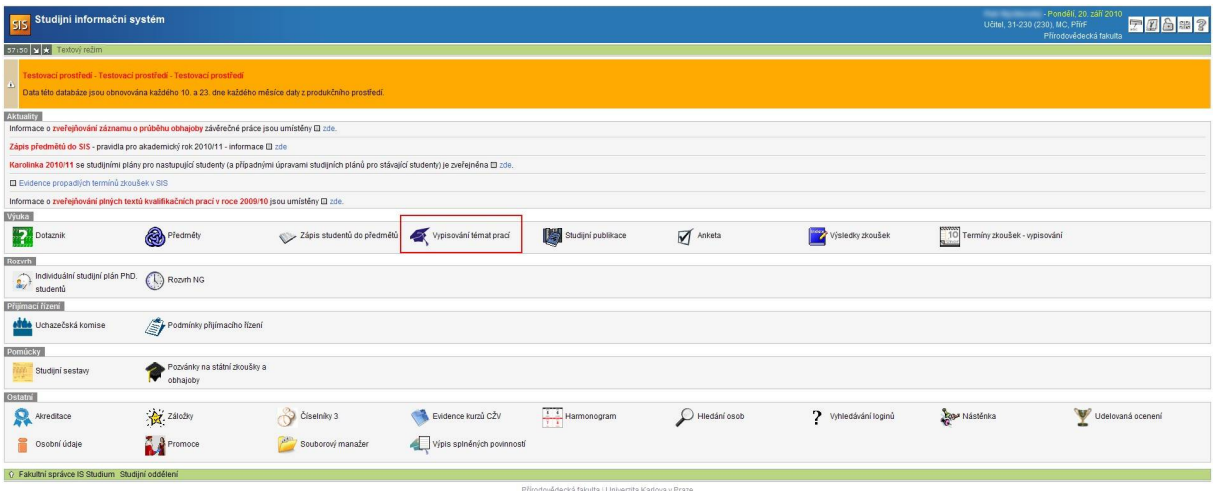

**Obrázek 3: Přístup do modulu**

#### **B. FILTR A SEZNAM PRACÍ**

V následném filtru můžeme snadno upravit kritéria pro výpis seznamu prací, které hledáme.

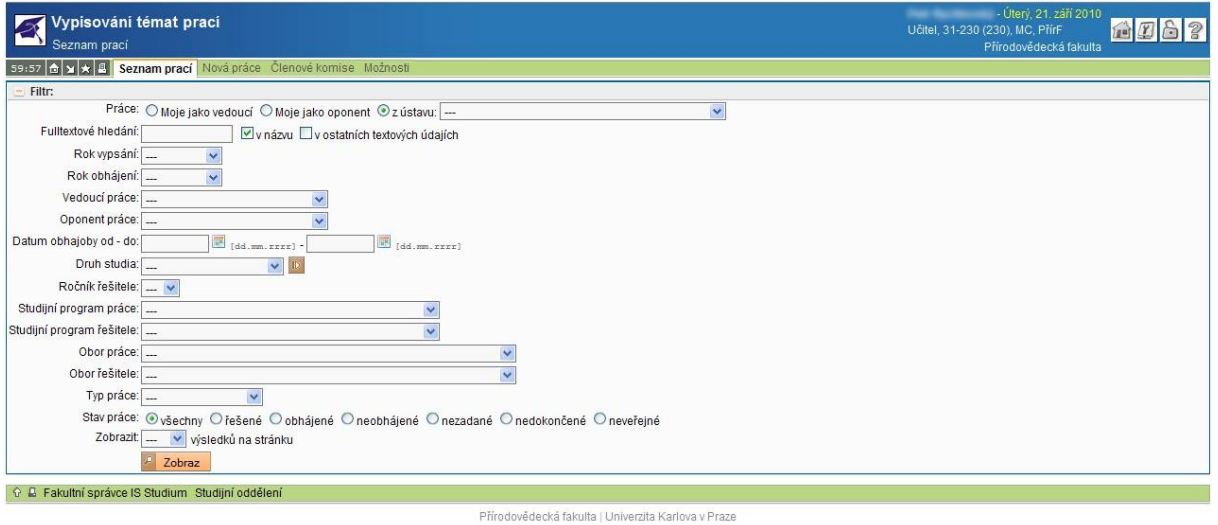

#### **Obrázek 4: Filtr seznamu prací**

Položky filtru:

- **Práce -** první položka filtru umožňuje rychlý výběr práce podle toho, zda je uživatel její vedoucí práce/školitel, oponent nebo je práce z jeho ústavu
- **Fulltextové vyhledávání**  lze vyhledávat celá slova v názvu nebo obsahu práce, s využitím zástupného symbolu % lze vyhledávat i části slov – např. analýza %lýza
- **Rok vypsání**  umožňuje specifikovat rok vypsání hledané práce výběrem ze seznamu
- **Rok obhájení** umožňuje specifikovat rok obhájení práce výběrem ze seznamu
- **Vedoucí práce/školitel práce** umožňuje specifikovat vedoucího práce výběrem ze seznamu (řazeno dle ústavů)
- **Oponent práce** umožňuje specifikovat oponenta práce výběrem ze seznamu (řazeno dle ústavu)
- **Datum obhajoby od-do**  lze zadat rozsah intervalu pro datum obhajoby
- **Druh studia** umožňuje specifikovat druh studia, ke kterému má práce náležet, u závěrečných prací je vždy vazba jedna práce na jeden druh studia, ostatní typy prací mohou zahrnovat více druhů studia
- **Studijní program práce** umožňuje specifikovat studijní program, ke kterému je práce vypsána
- **Studijní program řešitele** umožňuje specifikovat studijní program řešitele, který je na práci přihlášen (některé práce řešitele mít nemusí)
- **Obor práce** umožňuje specifikovat obor práce (je-li přiřazen)
- **Obor řešitele** umožňuje specifikovat obor řešitele, který je na práci přihlášen
- **Typ práce**  umožňuje výběr typu práce

**Stav práce** – umožňuje vyfiltrovat práce podle stadia jejich řešení

Některé položky filtru závisí na fakultním nastavení a nemusí být k dispozici.

*Poznámka: Stávající vzhled a funkčnost filtru je ve stavu dynamického vývoje v závislosti na poznatcích z prvních měsíců provozu a požadavků uživatelů jednotlivých fakult, bude tedy docházet změnám, zejména ve 4. kvartálu roku 2010.*

Po nastavení filtru a stisknutí tlačítka Zobraz se zobrazí seznam prací odpovídajících nastavení filtru. V seznamu jsou ve sloupcích fakultně volitelné informace o práci.

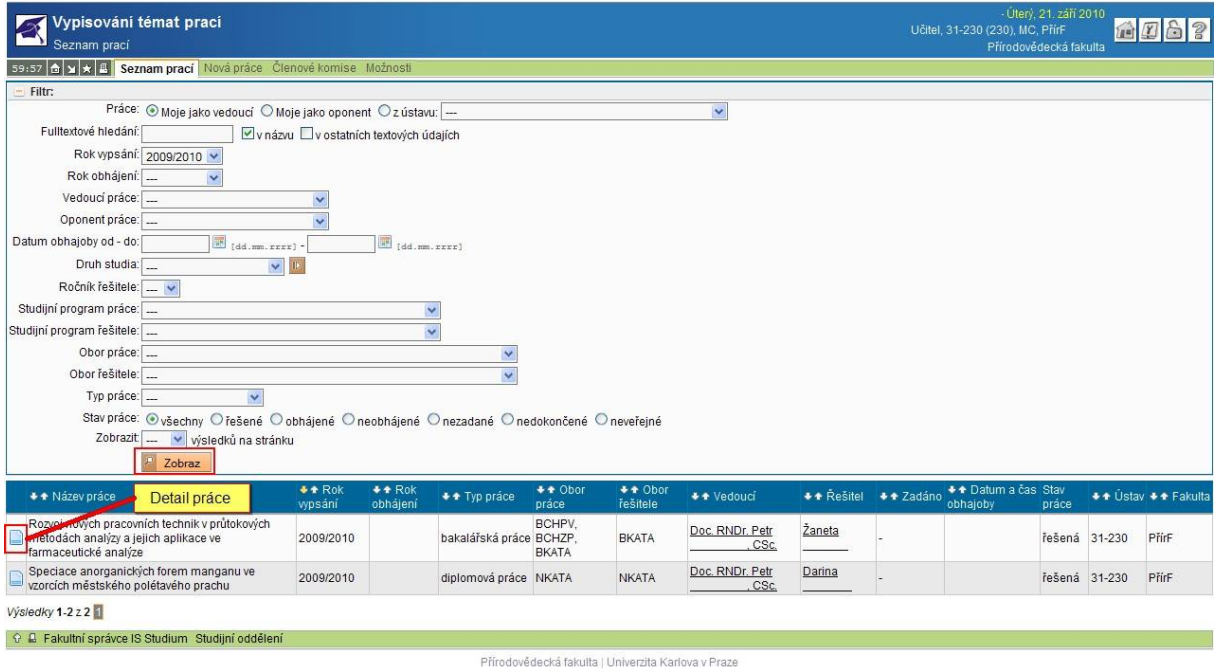

#### **Obrázek 5: Seznam prací odpovídajících filtru**

Klepnutím na ikonu Detail se uživatel dostane k podrobnostem zvolené práce.

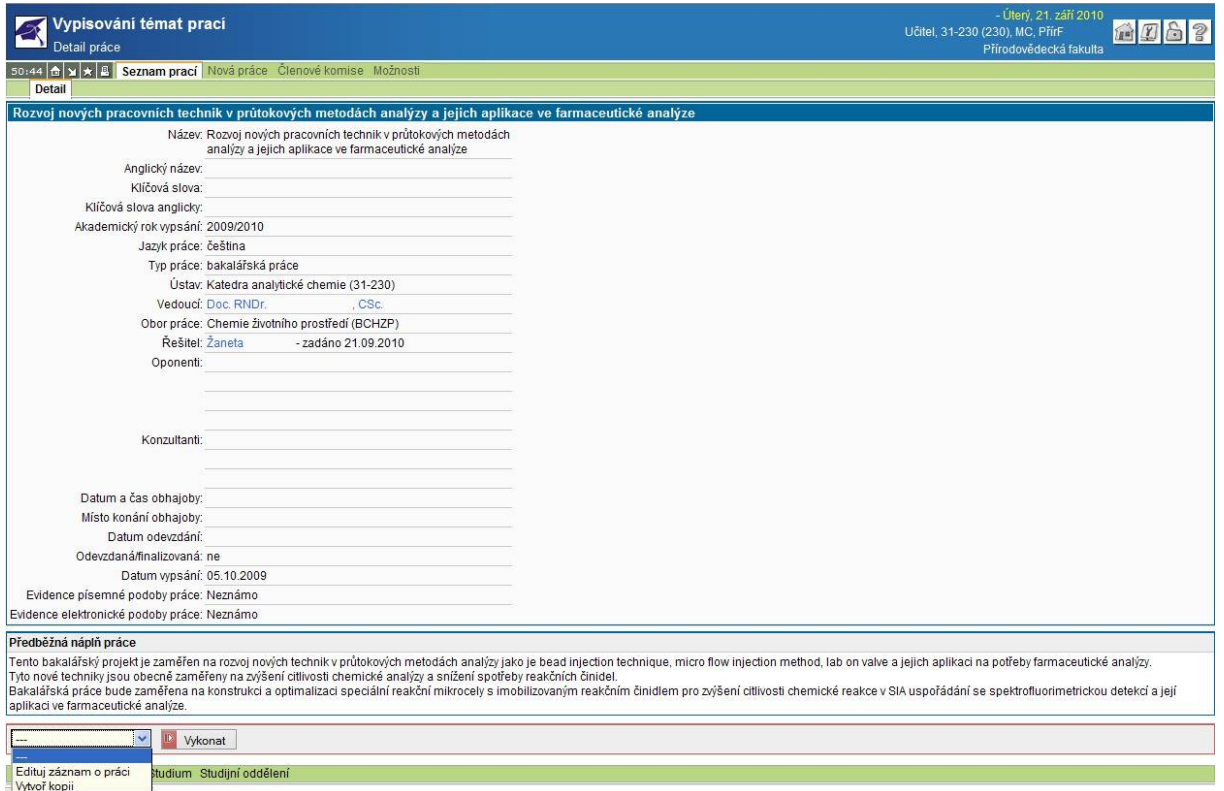

#### **Obrázek 6: Detail práce**

V dolní části je nabídka, přes kterou se uživatel může dostat k editaci práce, má-li na to patřičné oprávnění, případně vytvořit její kopii. Učitelé mohou editovat práce, jejichž jsou vedoucími práce/školiteli. U nezadaných prací lze editovat všechny položky, u prací, které už mají závazně přiřazeného řešitele jen některé. V editačním okně lze k práci přikládat soubory.

### **C. ZALOŽENÍ NOVÉ PRÁCE**

V hlavním okně přes položku menu Nová práce se dostaneme do editačního okna, kde můžeme vytvořit novou práci.

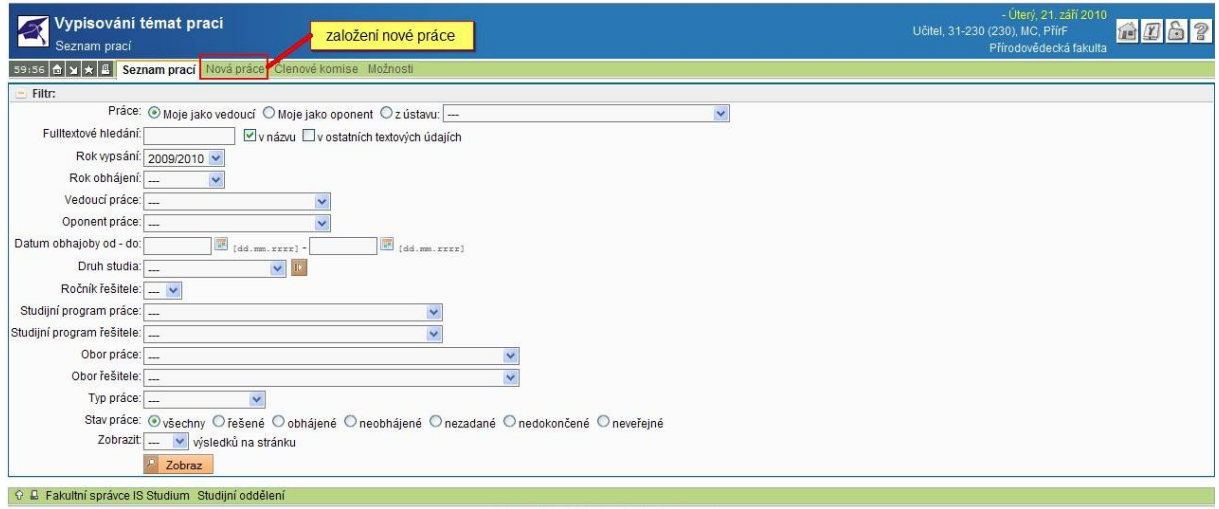

Přírodovědecká fakulta | Univerzita Karlova v Praze

**Obrázek 7: Založení nové práce**

V editačním formuláři je předvyplněn vedoucí práce/školitel a ústav podle uživatele. Povinné položky jsou označeny hvězdičkou a mohou se na různých fakultách lišit dle nastavení modulu, stejně jako vzhled formuláře (na některých fakultách nejsou všechny položky formuláře zobrazovány).

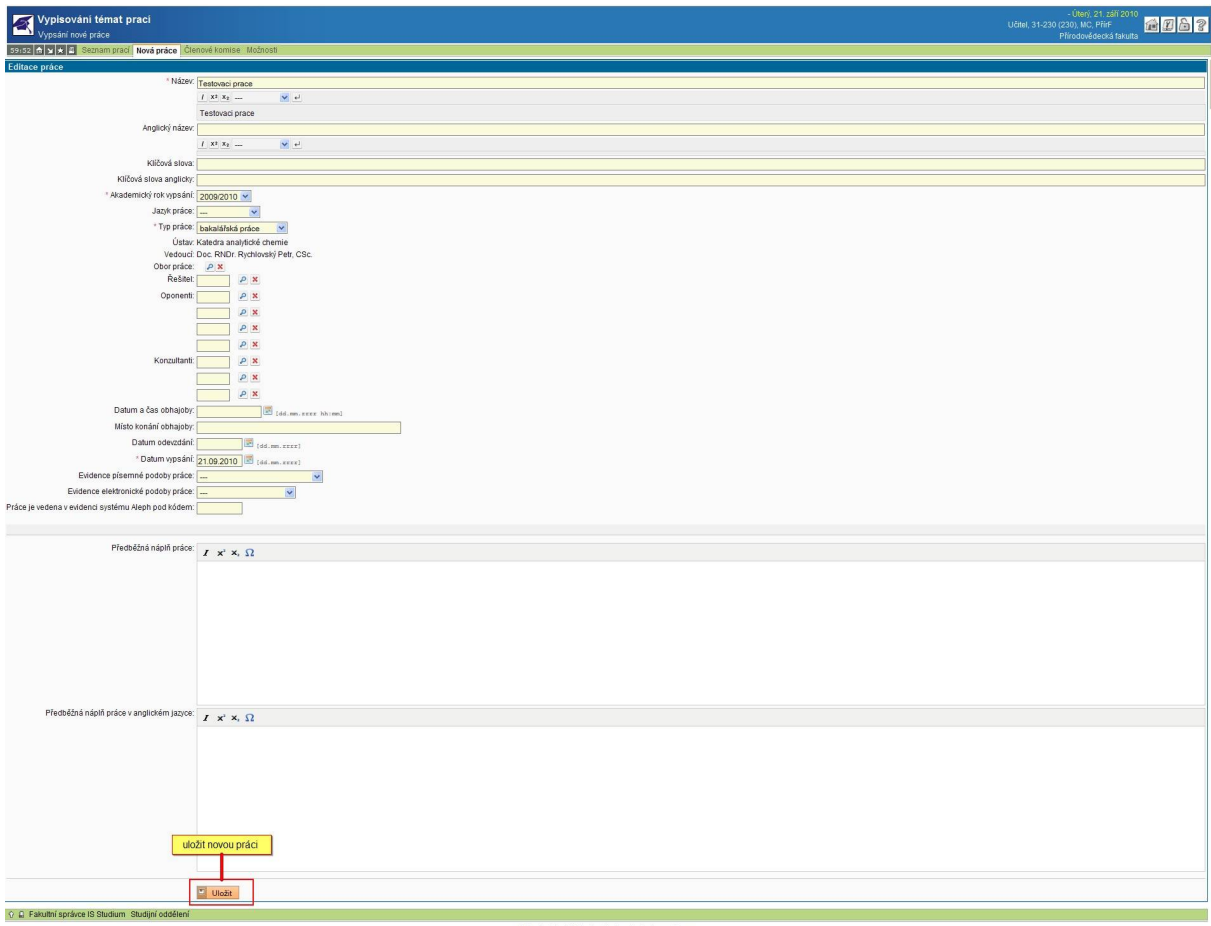

#### **Obrázek 8: Zadání nové práce**

Pro zobrazení seznamu svých prací je nejlepší ve filtru zatrhnout volbu Moje jako vedoucí. Nově vypsaná práce má status nezadaná, jako takovou ji lze i filtrovat. Další editace práce je možná přes detail v seznamu prací odpovídajících nastavení filtru.

#### **1. Podání návrhu na vyloučení práce ze zveřejnění**

V případech, kdy by zveřejněním práce na internetu došlo k porušení právních předpisů nebo smluvních závazků UK anebo v případě důvodů hodných zvláštního zřetele, bude text práce, včetně jejích příloh, vyloučen ze zveřejnění.

Návrh na vyloučení práce ze zveřejnění se podává prostřednictvím systému. Tento návrh podává vedoucí práce/školitel vyznačením do systému. Návrh musí doprovodit zdůvodněním, proč práce nemůže být zveřejněna. Návrh může být podán kdykoliv po vypsání tématu práce, nejpozději však do pěti dnů po odevzdání práce studentem.

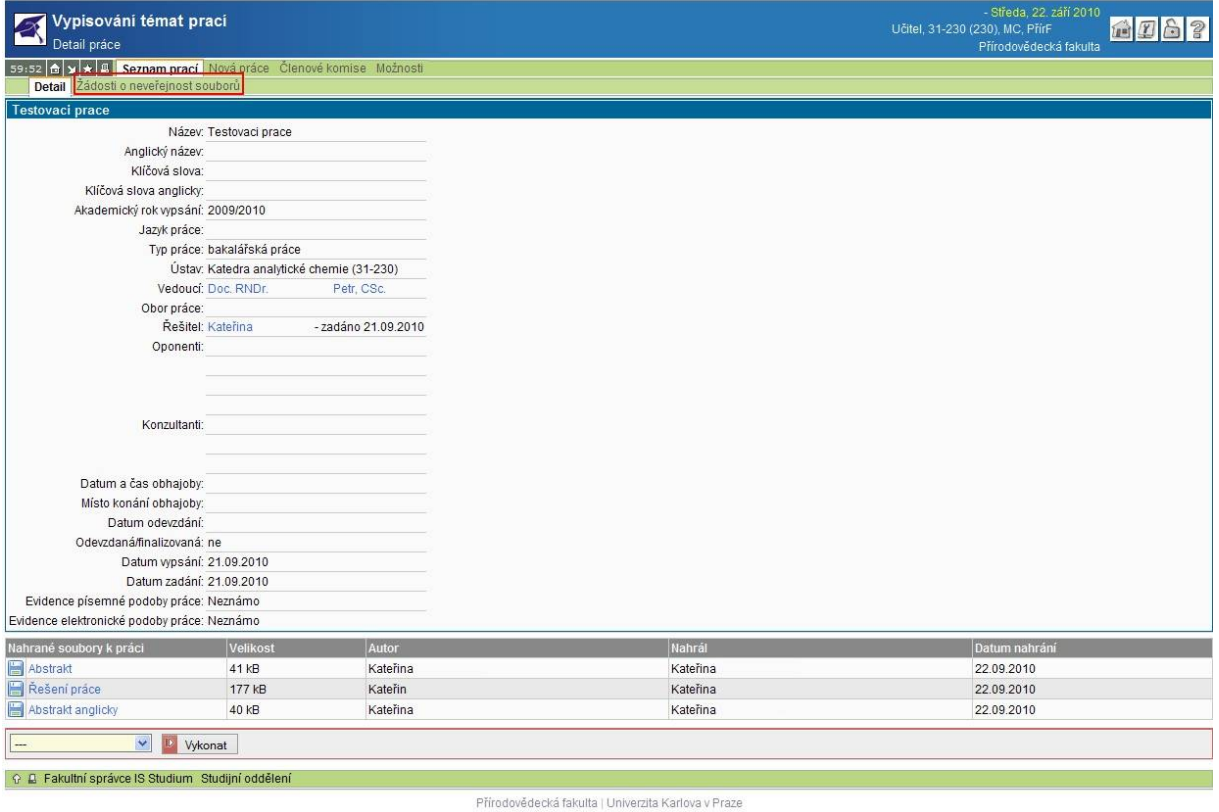

#### **Obrázek 9: Žádost o neveřejnost práce**

Možnost podat žádost o neveřejnost práce lze přes detail vybrané práce, na druhé položce horního menu, jak ukazuje Obrázek 9.

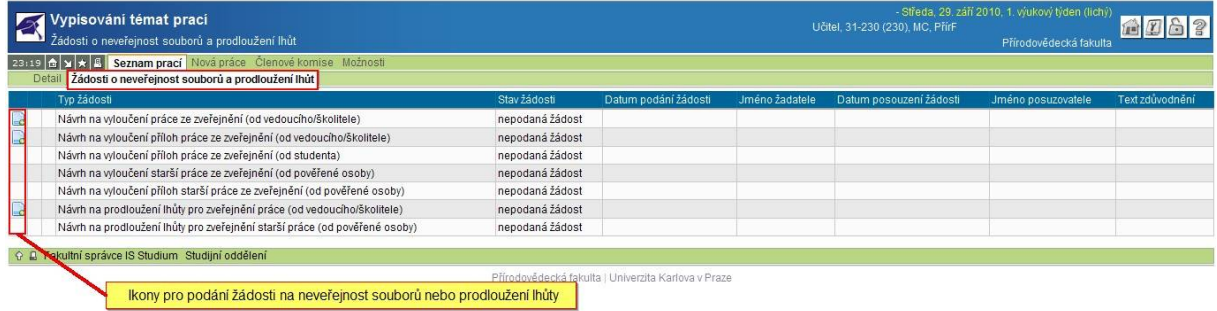

#### **Obrázek 10: Podání návrhu na neveřejnost**

Kliknutím na zvýrazněnou ikonu podává vedoucí práce/školitele návrh na neveřejnost práce nebo příloh dle popisu.

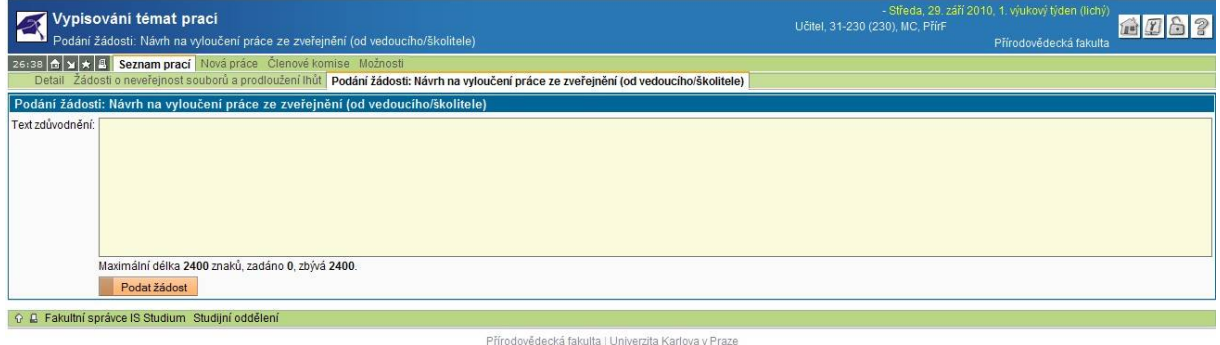

**Obrázek 11: Textové okno pro vložení zdůvodnění žádosti na neveřejnost práce**

V textovém okně vedoucí práce/školitel svou žádost zdůvodní a podá tlačítkem Podat žádost.

Ve stejném okně pak lze sledovat stav žádosti. Pokud žádost nebyla ještě předána děkanovi, může vedoucí práce požádat referentku o odemčení záznamu pro změny.

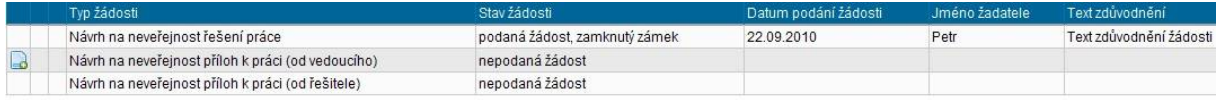

**Obrázek 12: Sledování stavu žádosti (výřez)**

### **D. PŘIŘAZENÍ PRÁCE STUDENTOVI, POTVRZENÍ ZADÁNÍ**

Na vypsanou práci se mohou studenti hlásit sami před SIS nebo jim může práci přiřadit referentka v programu Student nebo vyučující editací práce v SIS.

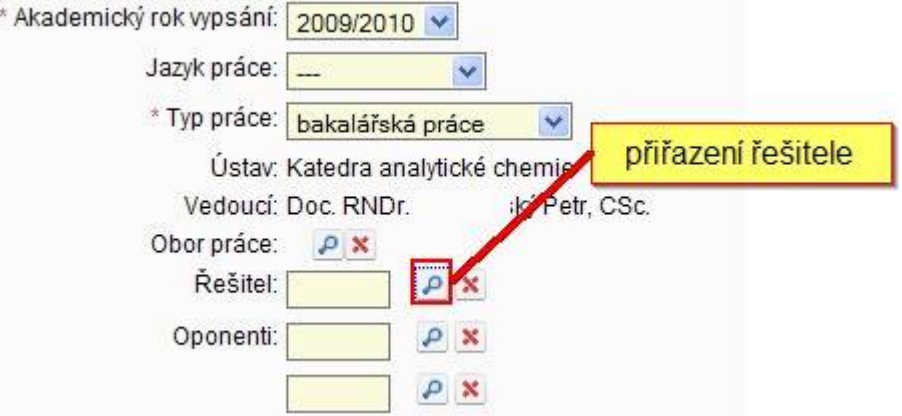

**Obrázek 13: Přiřazení řešitele práce**

Stisknutím tlačítka s lupou dostaneme formulář s filtrem pro výběr řešitele. Takto zadaný řešitel má nezávaznou podobu.

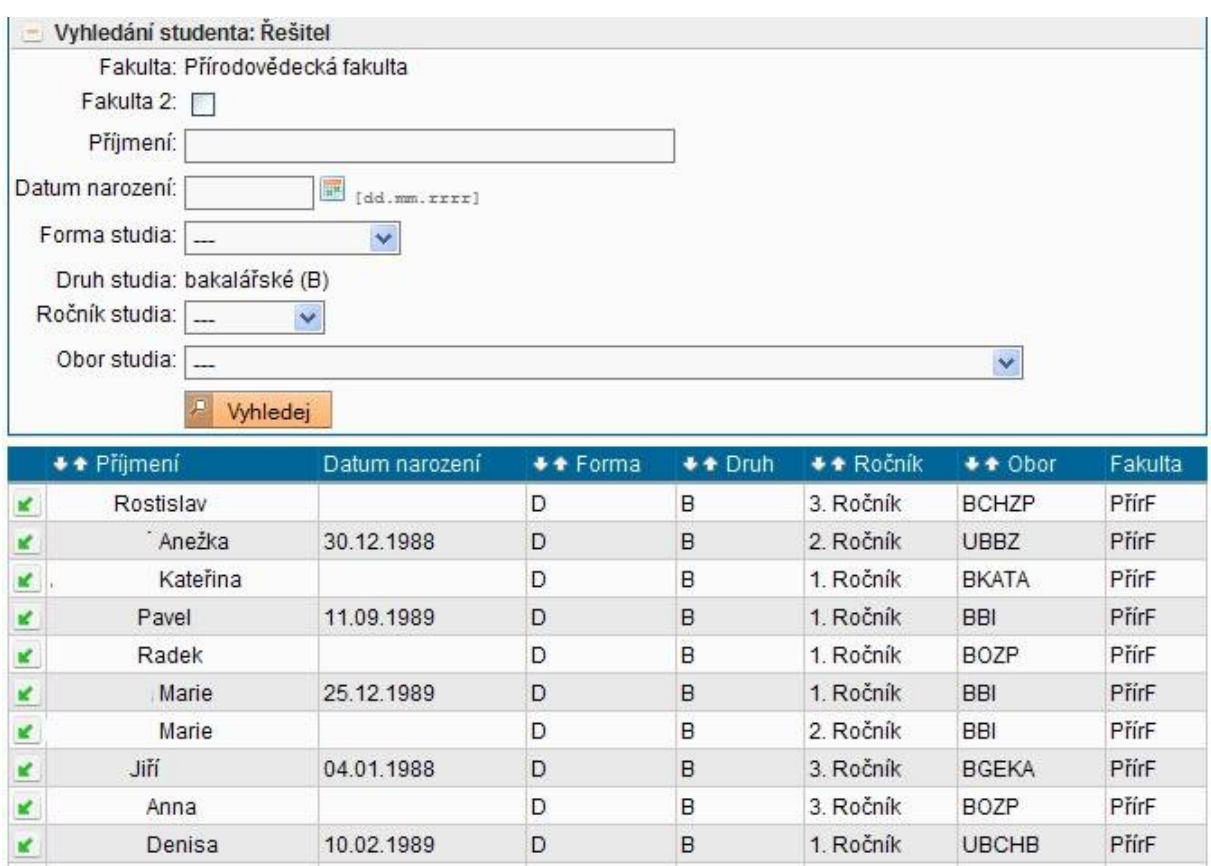

**Obrázek 14: Formulář pro výběr řešitele práce**

Následně je nutné řešitele potvrdit, to může sám vedoucí práce/školitel v detailu práce nebo to provede referentka v programu Student.

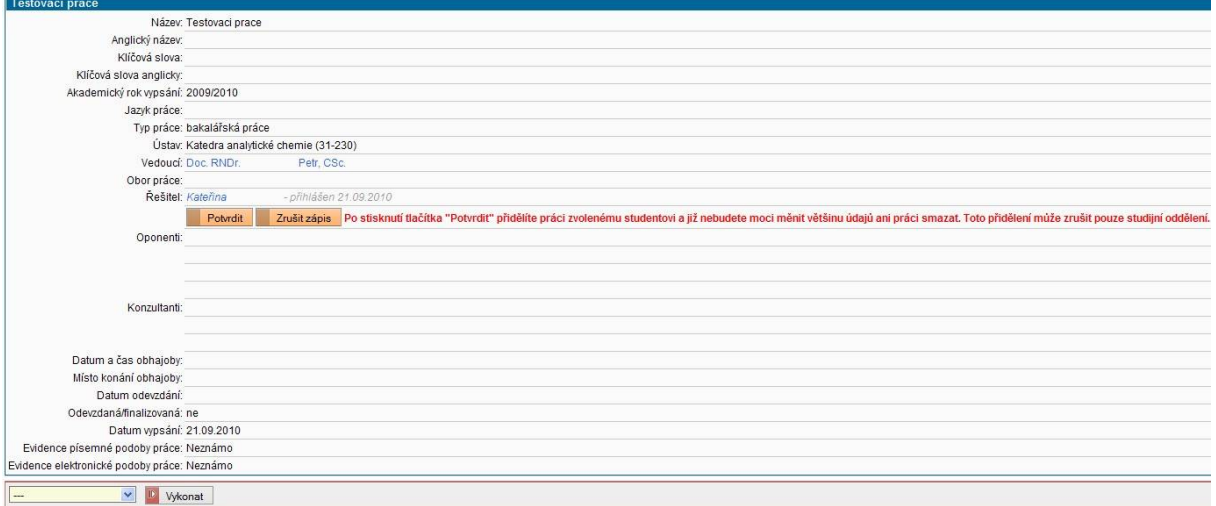

#### **Obrázek 15: Potvrzení přiřazení práce studentovi**

Tlačítkem *Potvrdit* je student na práci závazně přihlášen, status práce je změněn na Zadána a nebude možné dále editovat většinu položek. Potvrzení přiřazení může zrušit jenom referentka na studijním oddělením. Tlačítkem *Zrušit* se zruší přiřazení přihlášeného studenta a práce je opět volná pro další zájemce.

### **E. PRŮBĚH ŘEŠENÍ , ODEVZDÁNÍ PRÁCE STUDENTEM**

V průběhu řešení práce může student do SIS ke své práci přikládat soubory, které má vedoucí práce/školitel oprávnění číst. Může tedy dohlížet na postup řešení práce, pokud se tak s řešitelem dohodnou.

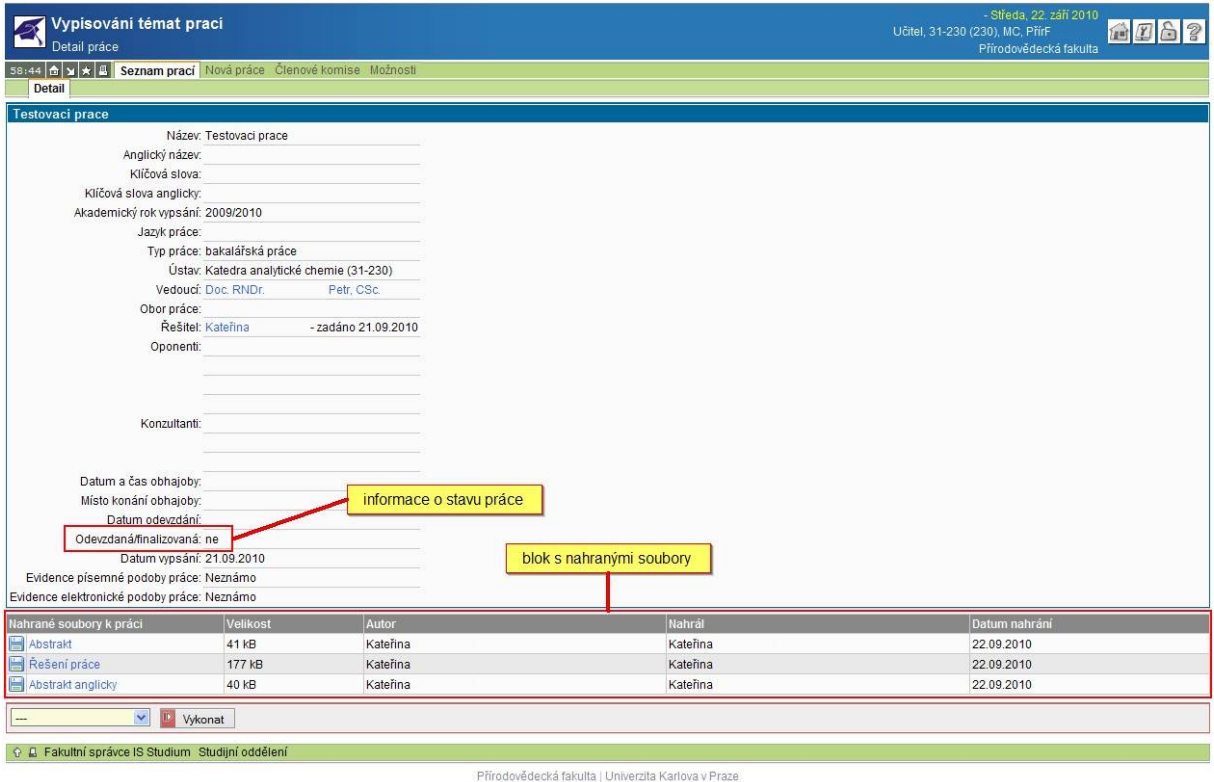

#### **Obrázek 16: Detail řešené práce**

Povinnost vkládat soubory do SIS studentovi vzniká až před odevzdáním práce, které provádí ve studentské části modulu.

#### **1. Podání návrhu na vyloučení příloh ze zveřejnění**

V případě, že práce obsahuje údaje, které nelze na internetu zveřejnit, extrahované do přílohy práce , bude příloha práce vyloučena ze zveřejnění.

Návrh na vyloučení příloh práce ze zveřejnění se podává prostřednictvím systému. Tento návrh může podat student při odevzdání práce v systému nebo vedoucí práce/školitel, a to do termínu stanoveného opatřením děkana.

Podání návrhu na neveřejnost příloh se provádí obdobně jako návrh na neveřejnost práce, viz výše Podání návrhu na vyloučení práce ze zveřejnění, tedy přes detail práce, položku menu Žádost o neveřejnost souborů. Toto může provést i sám student před odevzdáním práce. Současně se žádostí o neveřejnost příloh může vedoucí práce/školitel dodatečně podat návrh na neveřejnost řešení práce a to až do pěti dnů po odevzdání studentem.

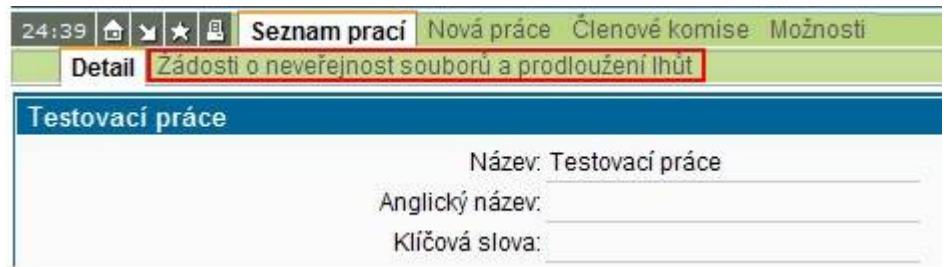

**Obrázek 17: Podání žádosti o neveřejnost příloh**

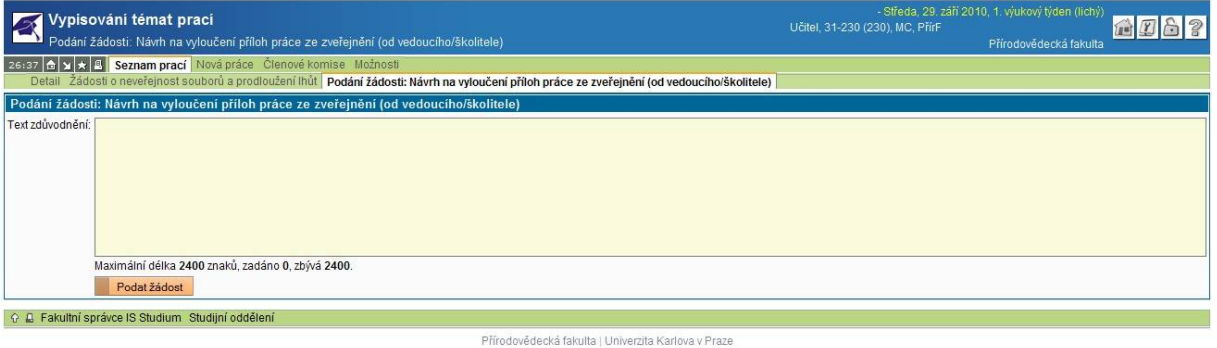

#### **Obrázek 18: Textové okno pro vložení zdůvodnění žádosti na neveřejnost přílohy**

V textovém okně vedoucí práce/školitel svou žádost zdůvodní a podá tlačítkem Podat žádost. Ve stejném okně pak lze sledovat stav žádosti. Pokud žádost nebyla ještě předána děkanovi, může vedoucí práce požádat referentku o odemčení záznamu pro změny.

#### **2. Odevzdání práce studentem**

Při úkonu odevzdání práce v elektronické podobě studentem student zkontroluje dosud nahrané soubory a popisné údaje k práci a odkliknutím příslušného tlačítka v aplikaci potvrdí správnost a úplnost vložených souborů a jejich soulad s odevzdanou listinnou podobou práce. Současně s tím student vysloví svůj souhlas nebo nesouhlas s trvalým uložením práce v systému Theses.cz pro odhalování plagiátů (informace o vyslovení tohoto souhlasu/nesouhlasu bude studentovi v IS Studium následně zobrazena). Po odevzdání práce nemůže student soubory dále měnit, u popisných údajů může měnit pouze vybrané údaje, které fakulta nastaví v konfiguraci modulu. **Za správnost a úplnost odevzdané elektronické verze práce a její přílohy a soulad (zejména obsahový) této verze s její listinnou podobou odpovídá student.**

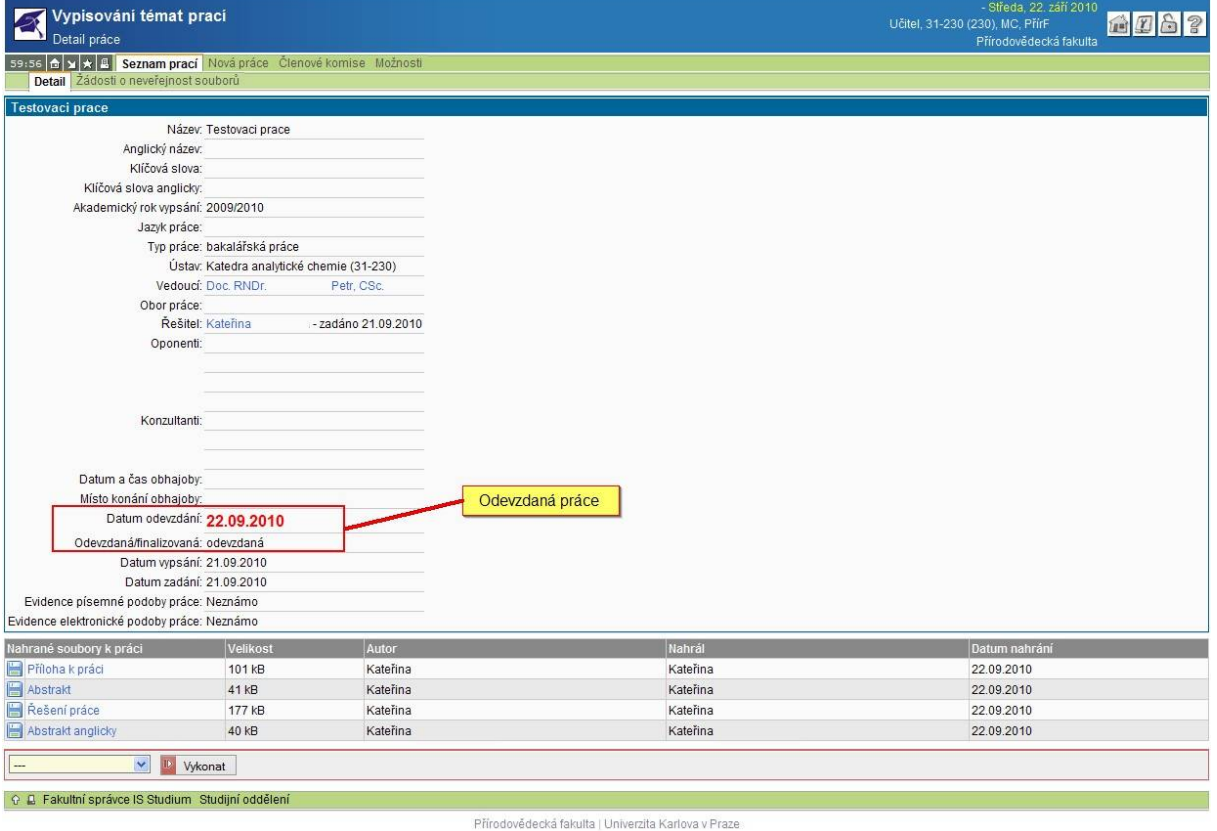

#### **Obrázek 19: Detail odevzdané práce**

Práce má v systému dále status *odevzdaná*.

### **3. Vložení posudku**

Po odevzdání práce studentem vkládá vedoucí práce/školitel svůj posudek přes detail práce a položku edituj záznam o práci.

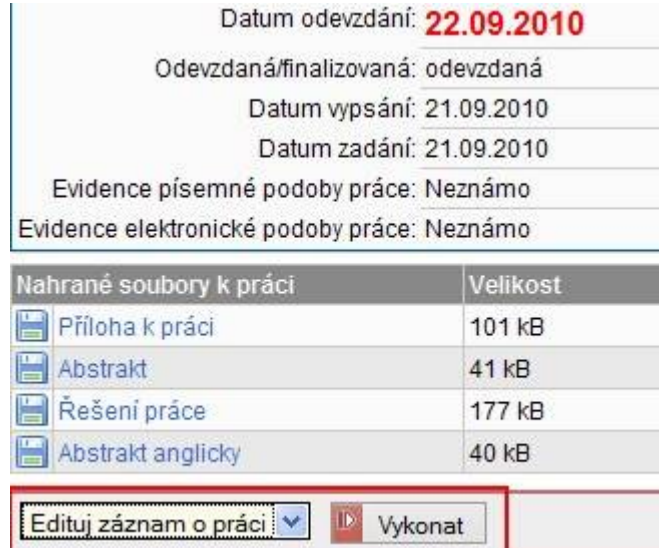

**Obrázek 20: Editace práce (výřez)**

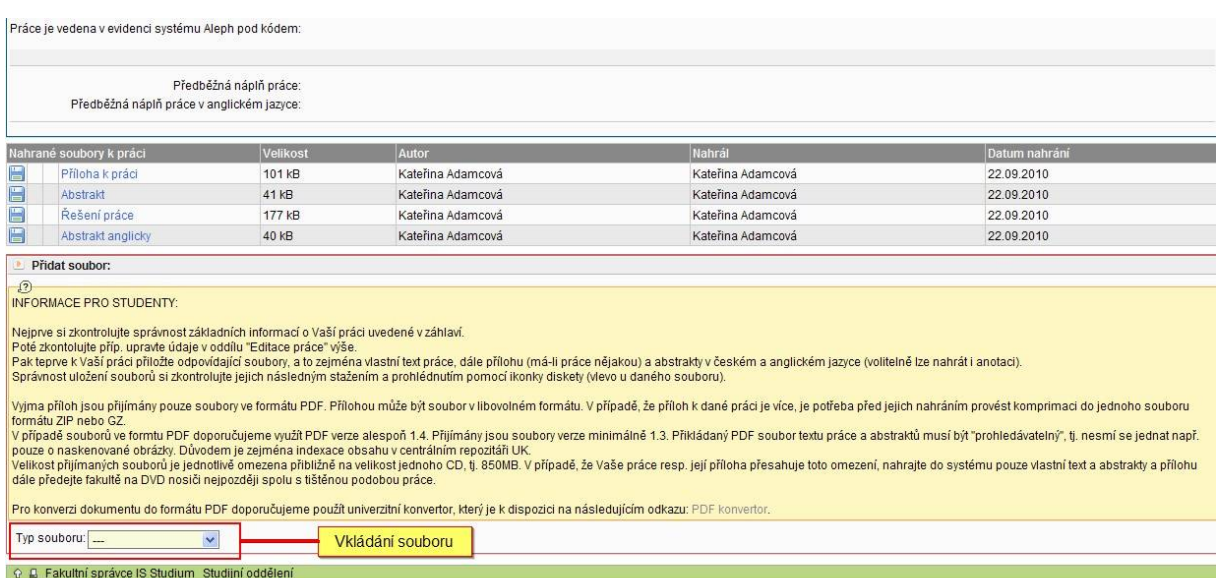

#### Přírodovědecká fakulta | Univerzita Karlova v Praze

#### **Obrázek 21: Vkládání souboru (výřez)**

Na konci stránky je nabídka pro vkládání souboru, vedoucí práce/školitel vybere typ souboru, který chce vložit (v možnostech je posudek vedoucího práce/školitele, anotace a anotace anglicky) a v zobrazeném dialogu vloží soubor ve formátu prohledávatelné pdf.

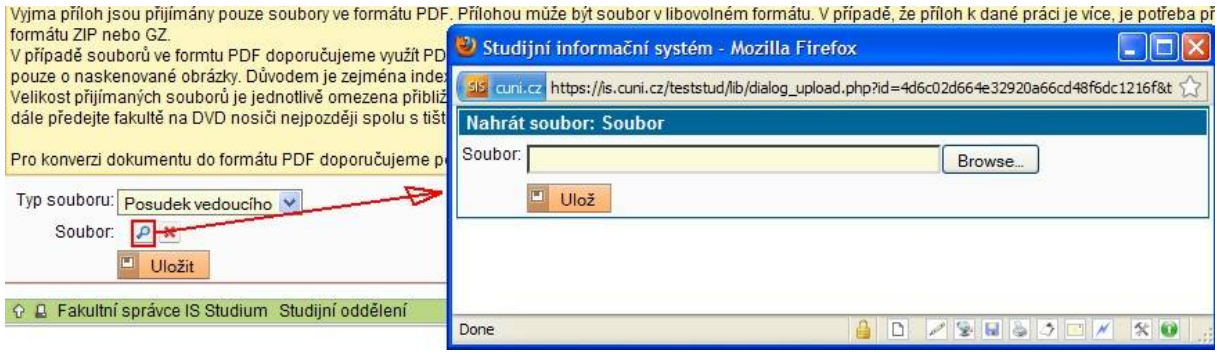

**Obrázek 22: Vkládání souboru II (výřez)**

Takto vložený soubor lze smazat a opětovně vložit dle termínů v opatření děkana fakulty.

#### **4. Lhůta pro zveřejnění práce**

Ke zveřejnění práce dojde po "finalizaci záznamu o práci" dle čl. 5 odst. 7 (resp. dle čl. 6 odst. 4) automaticky po uplynutí stanovené lhůty. Tato lhůta činí 21 kalendářní den ode dne obhajoby práce, není-li dále stanoveno jinak.

Vedoucí práce/školitel může v případě konkrétní práce požádat o prodloužení lhůty pro zveřejnění této práce, a to až na 548 kalendářních dnů ode dne obhajoby práce. Tato žádost se podává prostřednictvím systému, a to v termínu stanoveném opatřením děkana.

| /ypisování témat prací<br>Žádosti o neveřejnost souborů a prodloužení lhůt                                                        |                                                                            |                 |                                                     | - Středa, 29. září 2010, 1. víukový týden (lichý)<br>企图台?<br>Učitel, 31-230 (230), MC, PřírF<br>Přírodovědecká fakulta |                         |                    |                 |
|----------------------------------------------------------------------------------------------------|----------------------------------------------------------------------------|-----------------|-----------------------------------------------------|----------------------------------------------------------------------------------------------------|-------------------------|--------------------|-----------------|
| 23:19 <b>← Y A B</b> Seznam prací Nová práce Členové komise Možnosti<br>Žádosti o neveřejnost souborů a prodloužení lhut<br>Detai |                                                                            |                 |                                                     |                                                                                                    |                         |                    |                 |
|                                                                                                    | Typ žádosti                                                                | Stav žádosti    | Datum podání žádosti                                | Jméno žadatele                                                                                                    | Datum posouzení žádosti | Jméno posuzovatele | Text zdůvodnění |
|                                                                                                    | Návrh na vyloučení práce ze zveřejnění (od vedoucího/školitele)            | nepodaná žádost |                                                     |                                                                                                    |                         |                    |                 |
|                                                                                                    | Návrh na vyloučení příloh práce ze zveřejnění (od vedoucího/školitele)     | nepodaná žádost |                                                     |                                                                                                    |                         |                    |                 |
|                                                                                                    | Návrh na wloučení příloh práce ze zveřejnění (od studenta)                 | nepodaná žádost |                                                     |                                                                                                    |                         |                    |                 |
|                                                                                                    | Návrh na vyloučení starší práce ze zveřejnění (od pověřené osoby)          | nepodaná žádost |                                                     |                                                                                                    |                         |                    |                 |
|                                                                                                    | Návrh na vyloučení příloh starší práce ze zveřejnění (od pověřené osoby)   | nepodaná žádost |                                                     |                                                                                                    |                         |                    |                 |
|                                                                                                    | Návrh na prodloužení lhůty pro zveřejnění práce (od vedoucího/Školitele)   | nepodaná žádost |                                                     |                                                                                                    |                         |                    |                 |
|                                                                                                    | Návrh na prodloužení lhůty pro zveřejnění starší práce (od pověřené osoby) | nepodaná žádost |                                                     |                                                                                                    |                         |                    |                 |
| 9B                                                                                                    | Rakultní správce IS Studium Studijní oddělení                              |                 |                                                     |                                                                                                    |                         |                    |                 |
|                                                                                                    | Okony pro podání žádosti na neveřejnost souborů nebo prodloužení lhůty     |                 | Přírodovědecká fakulta   Univerzita Karlova v Praze |                                                                                                    |                         |                    |                 |

**Obrázek 23: Podání žádosti na neveřejnost soubodů nebo prodloužení lhůt**

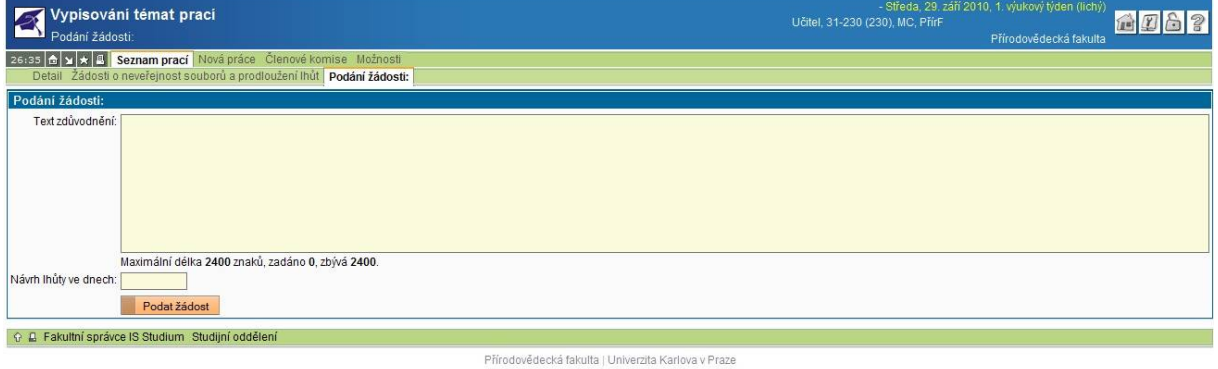

#### **Obrázek 24: Zdůvodnění žádosti o prodloužení lhůty pro zveřejnění a návrh délky**

Ve stejném okně pak lze sledovat stav žádosti. Pokud žádost nebyla ještě předána děkanovi, může vedoucí práce požádat referentku o odemčení záznamu pro změny.

### **F. OBHAJOBA A NÁSLEDNÁ FINALIZACE PRÁCE**

Po odevzdání práce, posudků vedoucího práce/školitele a oponenta a kontrole všech náležitostí práce proběhne obhajoba. Do těchto činností již vedoucí práce/školitel nezasahuje.